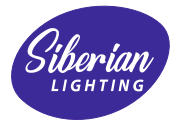

# **Серия USB-DMX устройств** USBUNO, USBDUO

Руководство пользователя

# Оглавление

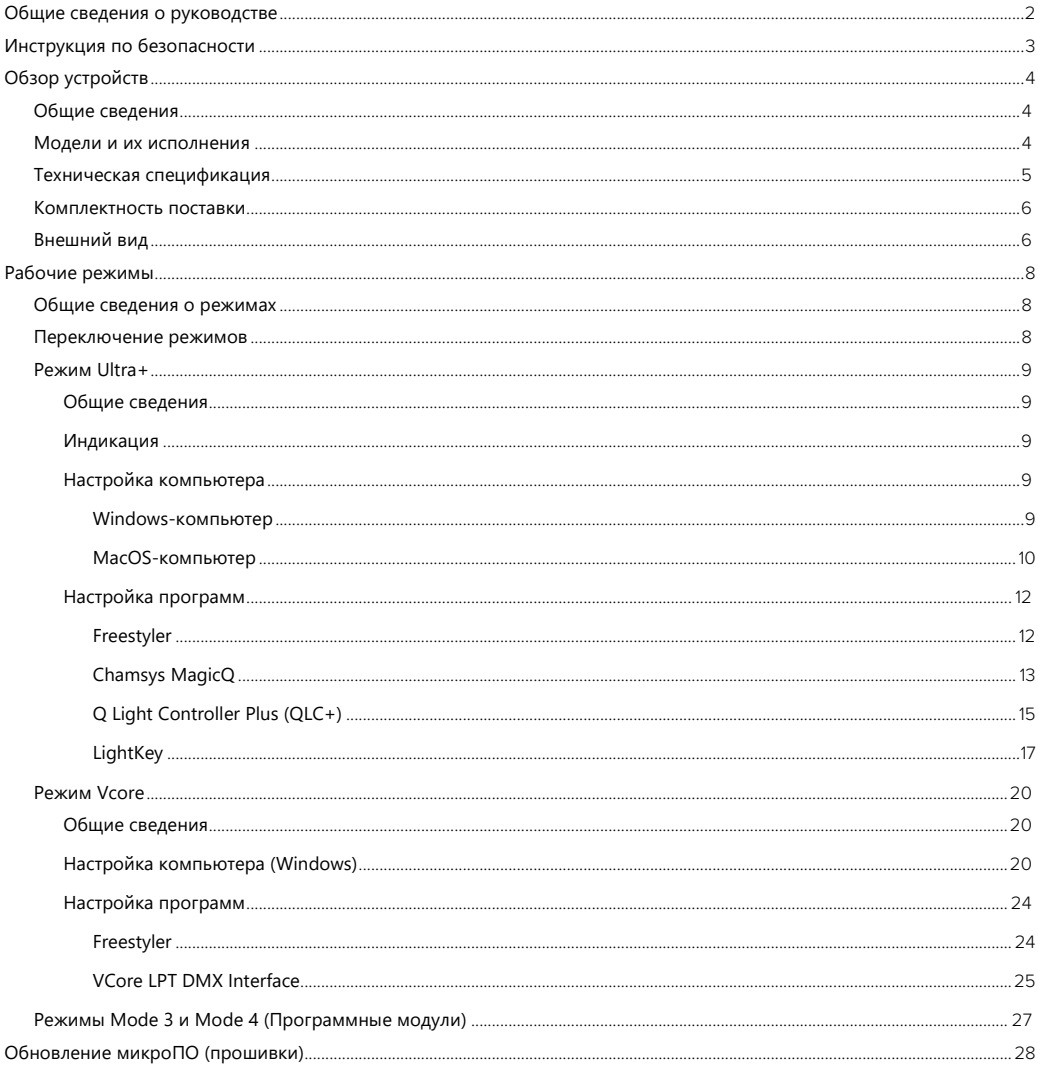

# <span id="page-2-0"></span>**Общие сведения о руководстве**

Руководство предназначено для ознакомления пользователя с устройствами серии USB-DMX, правилами их безопасного использования, характеристиками и функциями. Обязательно к изучению перед началом использования устройств.

#### Область применения

Настоящее руководство распространяется на модели устройств USBUNO Rev1.1 (микроПО LightingOS-UL v1.6.3.x) и USBDUO Rev2.1 (микроПО LightingOS-U v1.7.1.x) (см. таблицу).

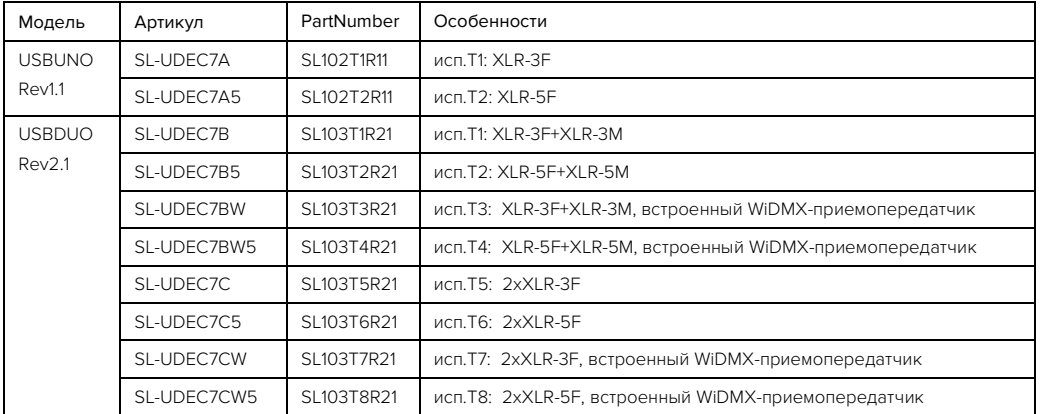

Примечание: ввиду того, что организация-изготовитель проводит постоянную работу по улучшению качества изделий – внешний вид, комплектность, технические характеристики, функциональность микроПО, и последовательность работы с устройством может несколько отличаться от приведенных в данном руководстве.

# <span id="page-3-0"></span>**Инструкция по безопасности**

Внимание! Перед использованием изделия, обязательно внимательно ознакомьтесь с данной инструкцией, со всеми предупреждениями, указанными на маркировке устройства, а также гарантийном талоне.

Перед подключением к сети питания, всегда проверяйте, что подключаетесь к надлежащему напряжению, соответствующему техническим характеристикам изделия.

Данное изделие предназначено для использования только внутри помещений. Для предотвращения риска пожара и удара током не используйте изделие под дождем или в местах с повышенной влажностью, а также не используйте изделие в следующих местах:

- с возможным попаданием внутрь любых жидкостей, пыли или посторонних предметов;
- при температурах окружающей среды, не соответствующей рабочей;
- подверженным вибрациям и ударам;
- вблизи источников тепла, воздействия прямых солнечных лучей.

Отключайте питание изделия перед сервисным обслуживанием. Сервисное обслуживание должно выполняться только квалифицированным персоналом.

Если изделие не работает, немедленно отключите и обратитесь к продавцу или в авторизованный сервисный центр. Не пытайтесь ремонтировать самостоятельно. Ремонт, выполненный неквалифицированным персоналом, может привести к повреждению и неисправности изделия, а также прекращению гарантийного обслуживания.

Не подключайте устройство через диммер.

Не используйте поврежденные кабели для подключения изделия. Не допускайте замыкания проводником кабеля между собой.

Отключая кабель питания, не тяните и не дергайте за провод. Не переносите изделие за подключенные к нему провода.

# <span id="page-4-0"></span>Обзор устройств

### <span id="page-4-1"></span>Общие сведения

Устройства серии USB-DMX предназначены для управления световыми DMX-приборами с компьютера посредством подключения через интерфейс USB. Конструктивно, устройства представляют собой электронный блок в металлическом корпусе IP30 с разъемами XLR и USB для внешних подключений.

Серия представлена моделями USBUNO (1 DMX-порт) и USBDUO (2 DMX-порта). Каждая модель имеет несколько исполнений, которые отличаются типами устанавливаемых разъемов XLR, наличием встроенного беспроводного WiDMX-молуля.

Совместимость с программным обеспечением зависит от выбранного рабочего режима устройства. Всего в устройстве возможно до четырех рабочих режимов, которые могут быть оперативно переключены оператором. По-умолчанию устройство имеет два стандартных рабочих режима, а два добавляются путем установки программных модулей пользователем самостоятельно

В стандартных режимах устройство может работать со следующим программным обеспечением:

Chamsys MagicQ (MacOS / Windows / Linux) Freestyler (Windows) Q Light Controller Plus, QLC+ (MacOS / Windows / Linux) Martin M-PC / Опух до v4.2.1052 (Windows) Universe Light Control (Windows) VCore LPT DMX Interface (Windows)

Устройства совместимы со всеми световыми программами и их функциональными возможностями, которые лоступны для любого из устройств: ENTTEC USB DMX Pro, ENTTEC OPEN DMX USB, DMXKing ultraDMX.

Устройства имеют встроенное микропрограммное обеспечение (микроПО, или прошивка). Данное программное обеспечение устанавливается при производстве и в дальнейшем может быть обновлено самостоятельно пользователем

МикроПО устройств поддерживает функцию «Дежурная сцена». Функция позволяет без использования компьютера или в режиме не запущенной световой программы запустить 1 статичную сцену из внутренней памяти контроллера. Запись «Дежурной сцены» производится нажатием кнопки на передней панели устройства, при котором статичные значения DMX-каналов, установленные из световой программы, записываются в память. Функция булет полезна лля автоматического включения репетиционного света неквалифицированным персоналом, либо в случае аварийного завершения световой программы на время перезагрузки и выяснения причин.

В микроПО реализована технология «SafeCore». В случае аварийного прекращения обмена данными между компьютером и устройством, устройство автоматически переподключится по USB и продолжит работать в нормальном режиме. Функция актуальна при работе с программным обеспечением, которое поддерживает "горячее подключение" устройств, без перезапуска ПО. Например. Freestyler не поддерживает "горячее подключение"

МикроПО позволяет настраивать тайминги DMX-сигнала.

## <span id="page-4-2"></span>Модели и их исполнения

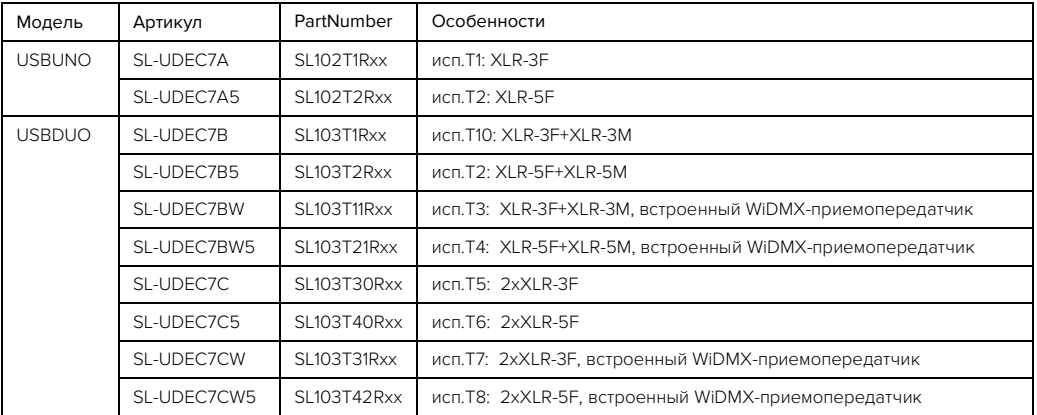

Rxx - номер ревизии устройства

## <span id="page-5-0"></span>Техническая спецификация

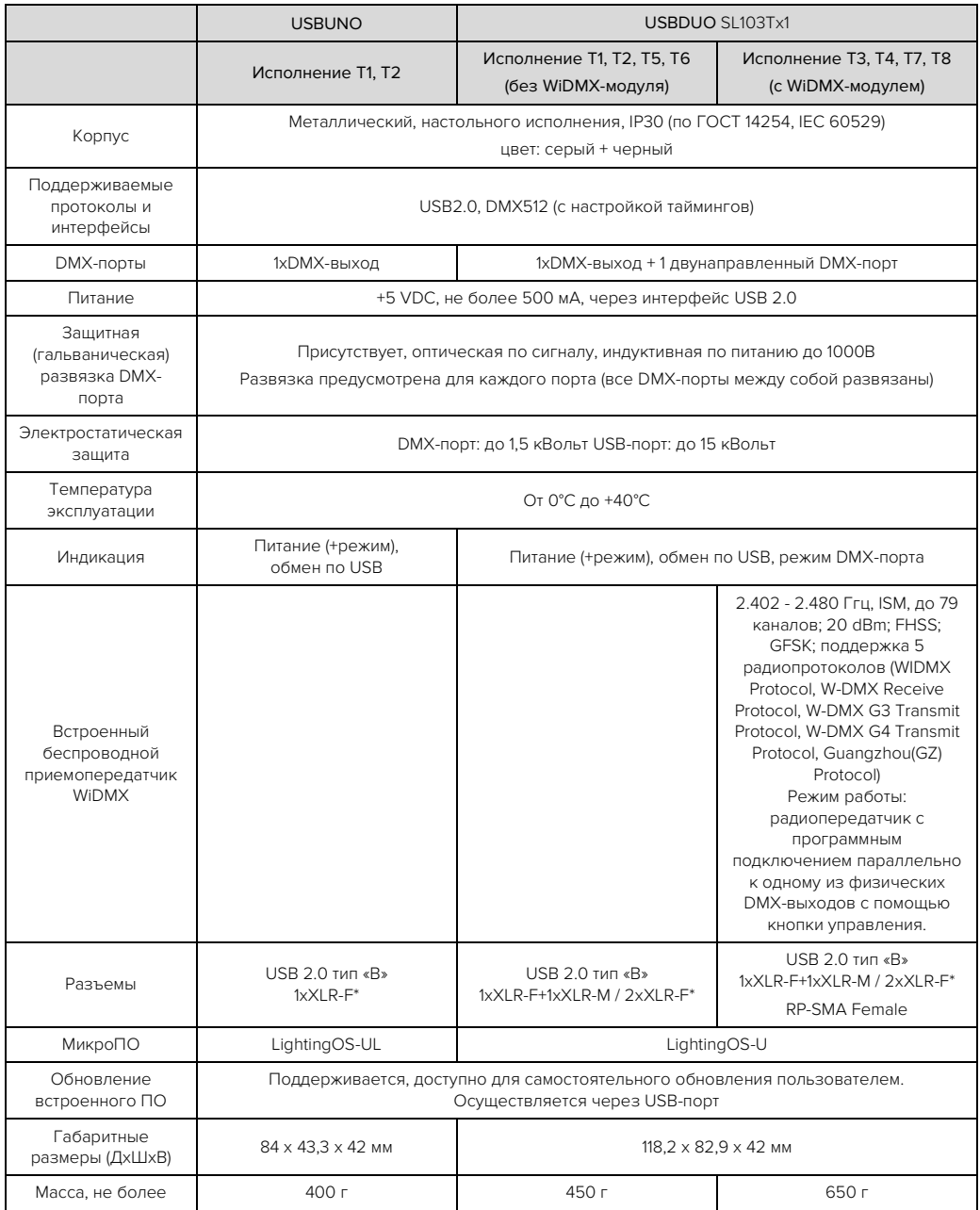

\* Количество контактов XLR и тип разъема зависит от исполнения устройства

## <span id="page-6-0"></span>Комплектность поставки

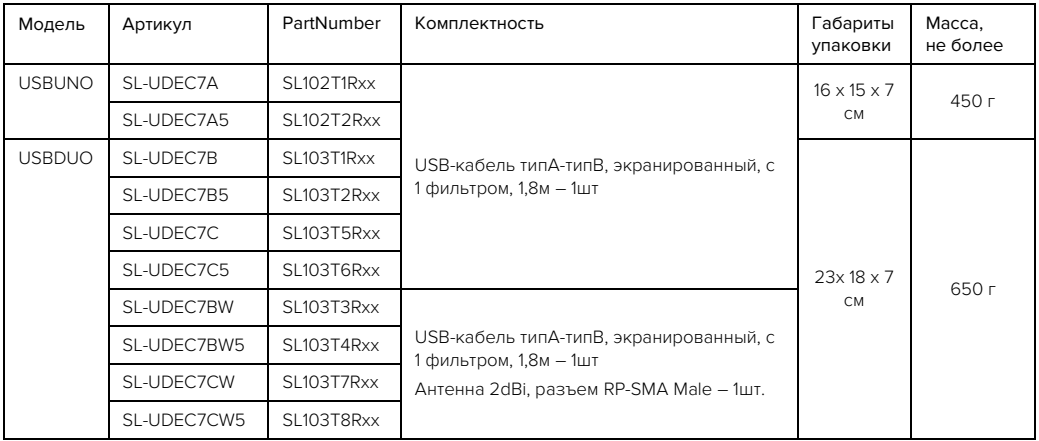

## <span id="page-6-1"></span>Внешний вид

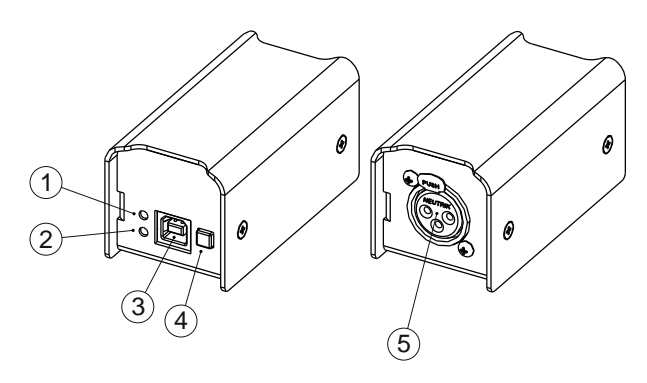

Внешний вид USBUNO

Обозначения USBUNO:

- 1. Индикатор «Data»
- 2. Индикатор «Mode»
- 3. Разъем USB-B
- 4. Кнопка «MODE»
- 5. DMX-выход, XLR-F

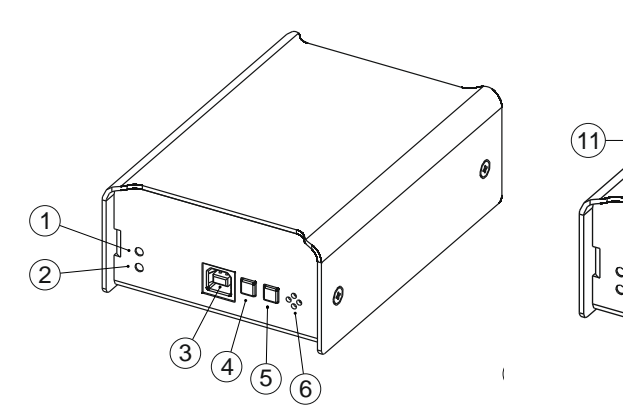

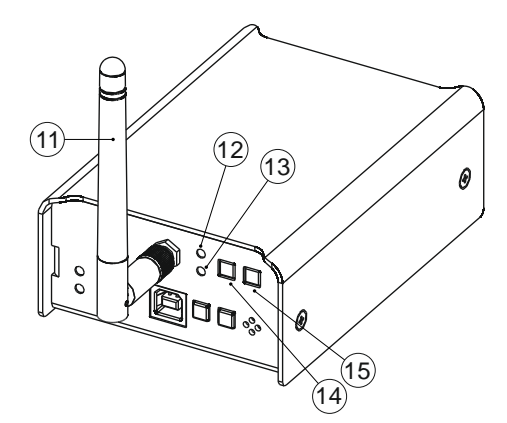

Передняя панель USBDUO Передняя панель USBDUO c WIDMX-модулем

0

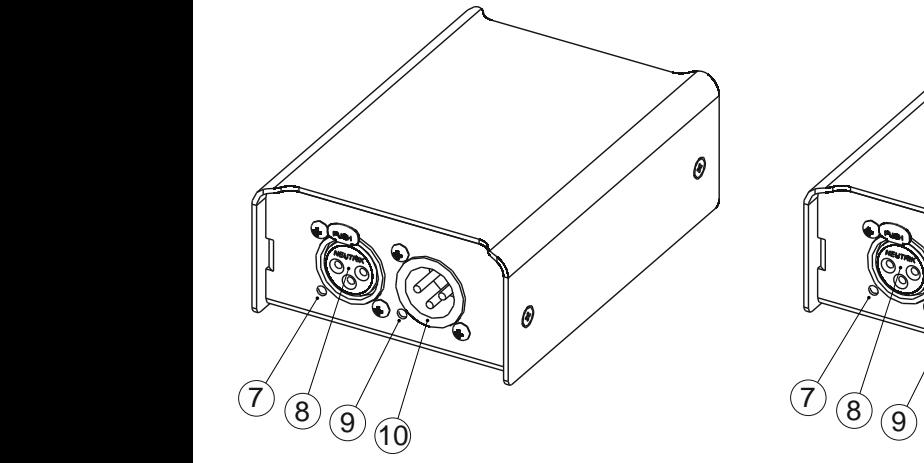

Панель разъемов USBDUO (SL-UDEC7B)

Обозначения USBDUO:

- 1. Индикатор «Data»
- 2. Индикатор «Mode»
- 3. Разъем USB-B
- 4. Кнопка «MODE»
- 5. Кнопка «SET»
- 6. ИК-датчик (опционально)
- 7. Индикатор DMX-порта №1
- 8. DMX-порт №1 (выход, XLR-F)
- 9. Индикатор DMX-порта №2
- 10. DMX-порт №2 (двунаправленный,

10

XLR-M для SL-UDEC7B / XLR-F для SL-UDEC7C) 11. Антенна

Панель разъемов USBDUO (SL-UDEC7C)

- 12. Индикатор «WIDMX-Mode»
- 13. Индикатор «WIDMX-Status»
- 14. Кнопка «WIDMX-ID»

 $\widetilde{8}$ 7

15. Кнопка «WIDMX-SETUP»

# <span id="page-8-0"></span>Рабочие режимы

#### <span id="page-8-1"></span>Общие сведения о режимах

Рабочий режим глобально определяет принцип функционирования устройства. Каждый режим имеет свои особенности настройки и работы в т.ч. может отличаться список совместимого программного обеспечения, лрайвер, порялок настройки устройства, назначение кнопок, индикации, и прочий функционал.

Устройства USB-серии поддерживают один текущий рабочий режим. Всего в устройстве возможно до 4 рабочих режимов, которые могут быть оперативно переключены оператором. По-умолчанию устройство имеет два стандартных рабочих режима, а два добавляются путем установки программных модулей пользователем самостоятельно.

В данном руководстве приводится описание стандартных рабочих режимов устройства - Ultra+ и Vcore. Описание режимов Mode3 и Mode4, которые активируются с помощью программных модулей, приводится в документации на устанавливаемые модули.

### <span id="page-8-2"></span>Переключение режимов

Переключение рабочего режима устройства выполняется с помощью кнопок и индикации на передней панели устройства.

Для этого необходимо выполнить следующую последовательность действий:

1. Подключите устройство USB-серии к компьютеру при помощи кабеля USB из комплекта

2. Убедитесь, что управляющая световая программа закрыта, индикатор «Data» на устройстве потушен, индикатор «Mode» постоянно горит.

3. Короткими нажатиями кнопки «МОDE» выберете режим свечения индикатора «Data» в соответствии с необходимым режимом работы (см. таблицу).

4. Лля сохранения выбора, нажмите и улерживайте кнопку «МОDЕ» в течении Зсек ло быстрого мигания инликатора «Data». Если в течении 5сек выбранный режим не будет сохранен, произойдет автоматический сброс выбора, а индикатор «Data» будет потушен.

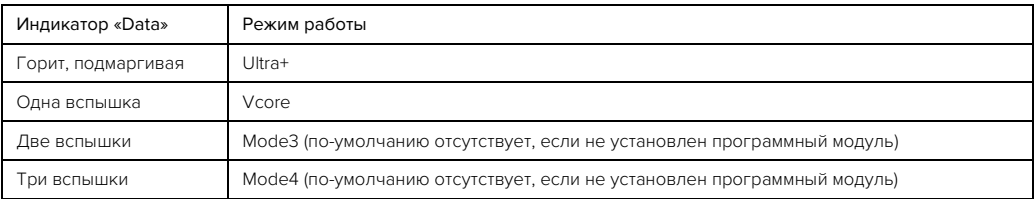

На устройствах USBDUO при помощи кнопки «SET» возможна дополнительная настройка. Функциональное назначение кнопки «SET» зависит от текущего режима. Например, в режимах Ultra+ и Vcore нажатие кнопки «SET» в течении 3 сек меняет конфигурацию DMX-портов 2xOUT или OUT+IN. Подробное описание смотрите в разделе соответствующего режима работы устройства или программного модуля.

Режимы Mode3 и Mode4 по-умолчанию отсутствуют в устройстве и могут быть активированы только после установки программного модуля, который задействует данные режимы устройства. Описание данных режимов работы смотрите в документации на устанавливаемый программный модуль.

## <span id="page-9-0"></span>**Рожим Шtra+**

## <span id="page-9-1"></span>Общие сведения

В режиме Ultra+ устройство совместимо со всеми световыми программами и их функциональными возможностями, KOTODHE NOCTVDHH NNR VCTDOЙCTR ENTTEC USB DMX Pro-ENTTEC OPEN DMX USB DMXKIng ultraDMX

Поддерживается работа со следующими программами: Chamsys MagicQ (MacOS / Windows / Linux) Freestyler (Windows) Q Light Controller Plus, QLC+ (MacOS / Windows / Linux) Martin M-PC / Onvx до v4.2.1052 (Windows) Universe Light Control (Windows)

## <span id="page-9-2"></span>Индикация

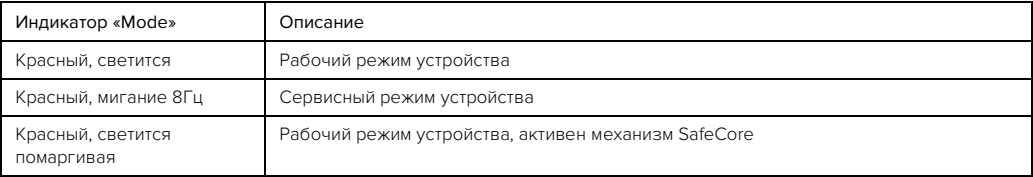

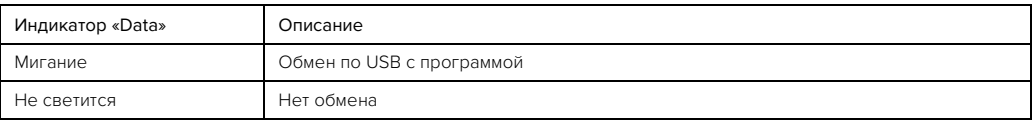

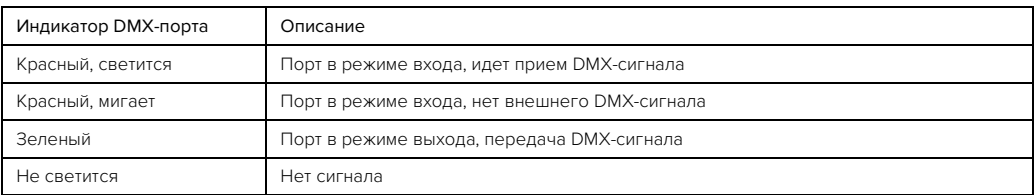

## <span id="page-9-3"></span>Настройка компьютера

## <span id="page-9-4"></span>Windows-компьютер

Для компьютера на базе операционной системы Windows требуется установить драйвер устройства. Драйвер работает на всех операционных системах семейства Windows XP, 7, 8, 10, включая 32- и 64-битные версии.

Windows 10 не требует установки драйвера. Необходимый драйвер обычно входит в состав этой операционной системы, и установку драйвера для этой операционной системы можно пропустить, предварительно убедившись, что драйвер для устройства действительно установлен.

Проверить необходимость установки драйвера можно с помощью следующих действий:

1. Подключите устройство USB-серии к компьютеру при помощи кабеля USB из комплекта

2. Откройте «Диспетчер устройств Windows», Для этого на клавиатуре нажать сочетание кнопок Win + R, в появившемся окне напечатать команду devmgmt.msc, нажать "Enter".

3. В «Диспетчере устройств Windows» в разделе «Контроллеры USB» найдите устройство «USB Serial Converter», в разделе «Порты (COM и LPT)» - устройство «USB Serial Port». Названия устройств могут несколько отличаться в разных системах, приведенные названия соответствуют ОС Windows 10.

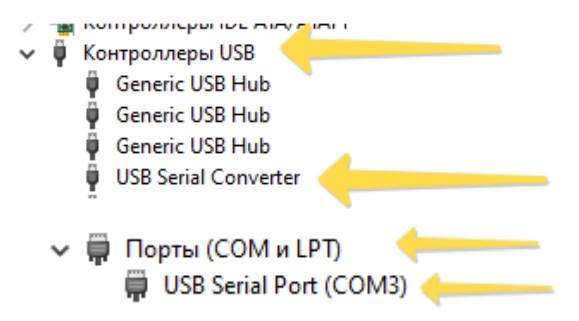

Если в «Диспетчере устройств Windows» вы нашли оба устройства, и они не отмечены восклицательным знаком, то драйвер устройства уже установлен, и вы можете пропустить установку драйвера.

Если вы обнаружили устройство «USB Serial Converter» или «USB Serial Port» с восклицательным знаком - выполните установку драйвера.

Алгоритм установки драйвера

1. Скачайте и запустите установщик драйвера

[https://files.siberian-light.com/common/drivers/ftdi/windows\\_v2\\_12\\_28/CDM21228\\_Setup.zip](https://files.siberian-light.com/common/drivers/ftdi/windows_v2_12_28/CDM21228_Setup.zip)

2. На первом шаге, извлеките установщик, нажав кнопку «Extract»

3. Автоматически запустится установщик - нажмите «Далее»

4. Ознакомьтесь с лицензионным соглашением, нажмите «Далее»

5. Подождите, пока будет выполнен процесс установки, после чего высветится окно об успешном завершении. Нажмите «Готово»

6. Драйвер был установлен. Перезапустите компьютер.

7. После перезапуска, проверьте, что в «Диспетчере устройств Windows» устройство было успешно установлено и настроено. Алгоритм проверки был приведен на странице ранее.

8. Если все успешно, переходите к настройке программного обеспечения.

### <span id="page-10-0"></span>MacOS-компьютер

Операционная система MacOS по-умолчанию использует стандартный драйвер «AppleUSBFTDI» для работы с устройствами USB-DMX. Но работа со стандартным драйвером не поддерживается некоторыми световыми программами, например, Chamsys MagicQ и LightKey. Если вы планируете работать в перечисленных программах, вам потребуется отключить драйвер «AppleUSBFTDI», и установить «Serial FTDI driver».

Последовательность действий, следующая:

- 1. Скачайте утилиту FTDIDriverControl на Mac <https://files.siberian-light.com/common/drivers/ftdi/macos/FtdiDriverControl.zip>
- 2. Отключите USB-DMX контроллер от Mac
- 3. Запустите утилиту FTDIDriverControl

Если драйвер AppleUSBFTDI подключен, то строка «Status: Serial FTDI driver is ENABLED» сообщает, что последовательный FTDI-драйвер активирован.

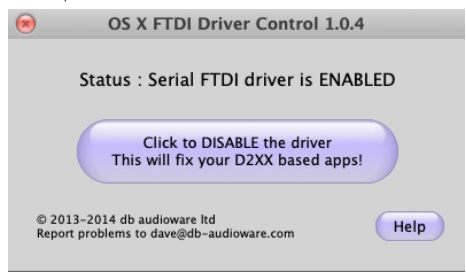

4. Отключите драйвер AppleUSBFTDI, нажав на кнопку «Click to DISABLE the driver. This will fix your D2XX based apps!» (Нажмите для отключения драйвера. Это исправит работу ваших программ на базе библиотеки D2XX). После нажатия утилита запросит ввод пароля пользователя Мас. Введите пароль, нажмите ОК.

5. Скачайте FTDIUSBSerialDriver\_v2\_2\_18.dmg для Mac OS X 10.3 ... 10.8 или FTDIUSBSerialDriver\_v2\_4\_4.dmg для Mac OS Х 10.9 и новее. https://files.siberian-light.com/common/drivers/ftdi/macos/

6. Установите Serial FTDI driver.

7. Перезагрузите Мас.

Настройка Мас выполнена, переходите к настройке программного обеспечения.

Альтернативный способ описан в документе «AN134 - FTDI Drivers Installation quide for MAC OS X» https://www.ftdichip.com/Support/Documents/AppNotes/AN\_134\_FTDI\_Drivers\_Installation\_Guide\_for\_MAC\_OSX.pdf

Внимание! После переустановки или обновления операционной системы потребуется повторить действия по настройке MacOS и отключению драйвера «AppleUSBFTDI».

С отключенным стандартным драйвером «AppleUSBFTDI» проверена работа световых программ Chamsys MagicQ. LightKey, QLC+

## <span id="page-12-0"></span>Настройка программ

## <span id="page-12-1"></span>Freestyler

Программа Freestyler это бесплатное световое программное обеспечение, позволяющее управлять световыми DMX приборами на компьютерах с операционной системой Windows XP, 7, 8, 10 в 32- и 64-битных версиях.

1. Для начала скачайте и установите программу Freestyler с официального сайта http://freestylerdmx.be/ (для написания инструкции использовалась версия Freestyler v4.0.1)

2. Убедитесь, что устройство переведено в режим Ultra+ (см. раздел Рабочие режимы / Переключение режимов)

3. Запустите Freestyler, Выберете Freestyler Setup / Interface Setup / Controller, В списке устройств для Universe1 и Universe2 выберете необходимый интерфейс согласно таблице ниже. Нажмите Save (Сохранить) и перезапустите Freestyler.

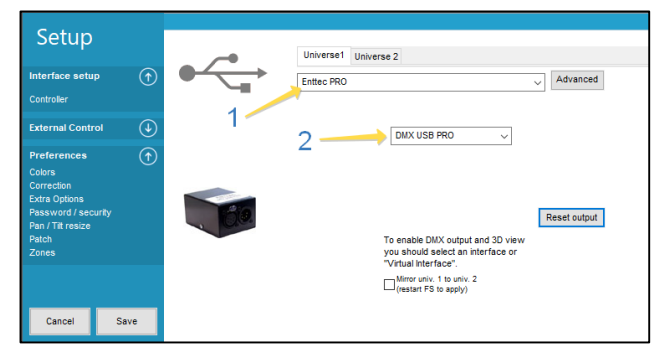

4. После перезапуска Freestyler добавьте на рабочий стол программы хотя бы один световой прибор и проверьте его работу подключив его кабелем к USB DMX-устройству.

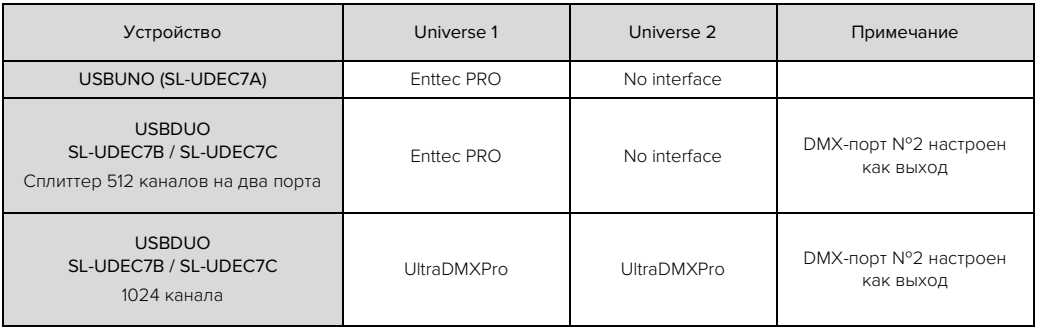

## <span id="page-13-0"></span>Chamsys MagicQ

Программу можно скачать бесплатно с официального сайта разработчика [https://secure.chamsys.co.uk/download,](https://secure.chamsys.co.uk/download)  предварительно заполнив форму регистрации.

Устройство USB-серии позволяет получить физический DMX-выход из программы до одного юниверса, до 512 каналов. На устройствах USBDUO два DMX-порта будут автоматически задействованы как «Сплиттер 512 каналов на два порта», если второй DMX-порт сконфигурирован как выход.

Обратите внимание, что устройство USB-серии в режиме Ultra+ не снимает Demo Mode у MagicQ, но это не мешает работать с программой с помощью мышки и клавиатуры (без MIDI-IN и DMX-IN) и полноценно выводить один юниверс до .<br>512 каналов<sup>1</sup>

## Chamsys MagicQ на Windows

Подключите устройство USB-серии к Windows, и запустите Chamsys MagicQ

Убедитесь, что устройство переведено в режим Ultra+

- 1. Откройте настройки DMX входов/выходов: Setup DMX IO View DMX I/O
- 2. В первой строке, двойным щелчком выберете ячейку в столбце Out Type (Тип выхода).
- 3. В открывшемся окне выберете Enttec Pro/Lumen Radio
- 4. В столбце Status установите Enabled (двойным щелчком по ячейке в первой строке)
- 5. Откройте Setup General View Settings, дальше выберете вкладку Ports
- 6. Для параметра MagicQ Wings and Interfaces установите значение Yes, auto DMX
- 7. Перезагрузите MagicQ.

8. При успешной настройке, индикация «Data» должна светиться, или слегка моргать. Это означает, что сигнал из программы в устройство поступает. Настройка USB-DMX устройства в MagicQ выполнена. Создайте свое первое шоу, проверьте работу световых приборов.

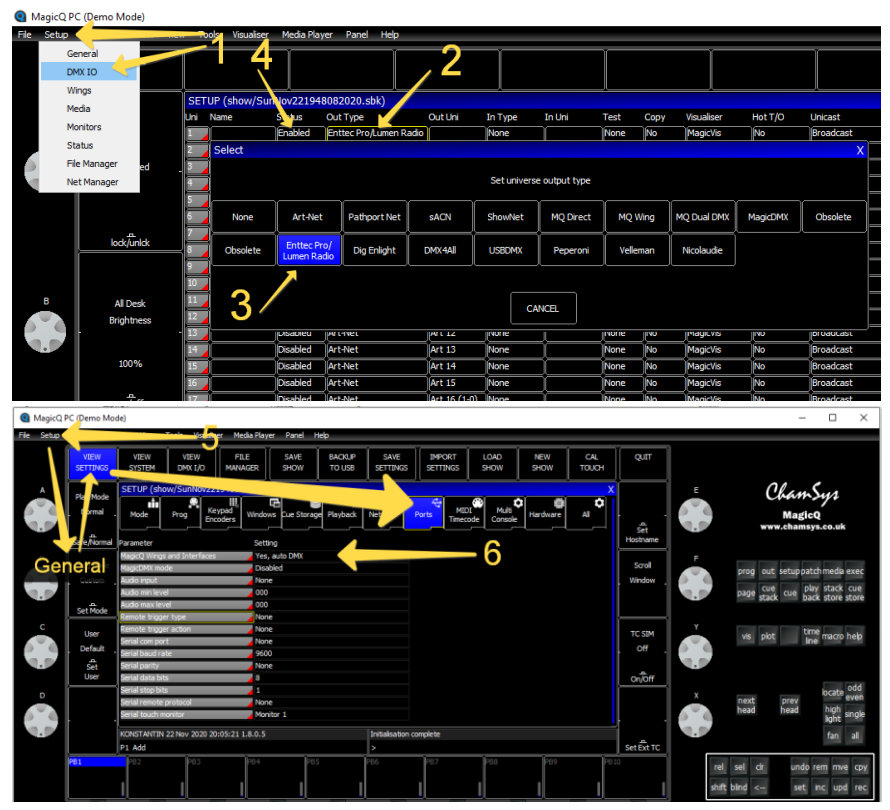

## Chamsys MagicQ на MacOS

Подключите устройство USB-серии к Mac, и запустите Chamsys MagicQ

Убедитесь, что устройство переведено в режим Ultra+

- 1. Откройте настройки DMX входов/выходов: Setup DMX IO View DMX I/O
- 2. В первой строке, двойным щелчком выберете ячейку в столбце Out Type (Тип выхода).
- 3. В открывшемся окне выберете Enttec Pro/Lumen Radio
- 4. В столбце Status установите Enabled (двойным щелчком по ячейке в первой строке)
- 5. Откройте Setup DMX IO View Settings, дальше выберете вкладку Ports
- 6. Для параметра MagicQ Wings and Interfaces установите значение FTDI+VCP, auto DMX
- 7. Перезагрузите MagicQ.

8. При успешной настройке, индикация «Data» должна светиться, или слегка моргать. Это означает, что сигнал из программы в устройство поступает. Настройка USB-DMX устройства в MagicQ выполнена. Создайте свое первое шоу, проверьте работу световых приборов.

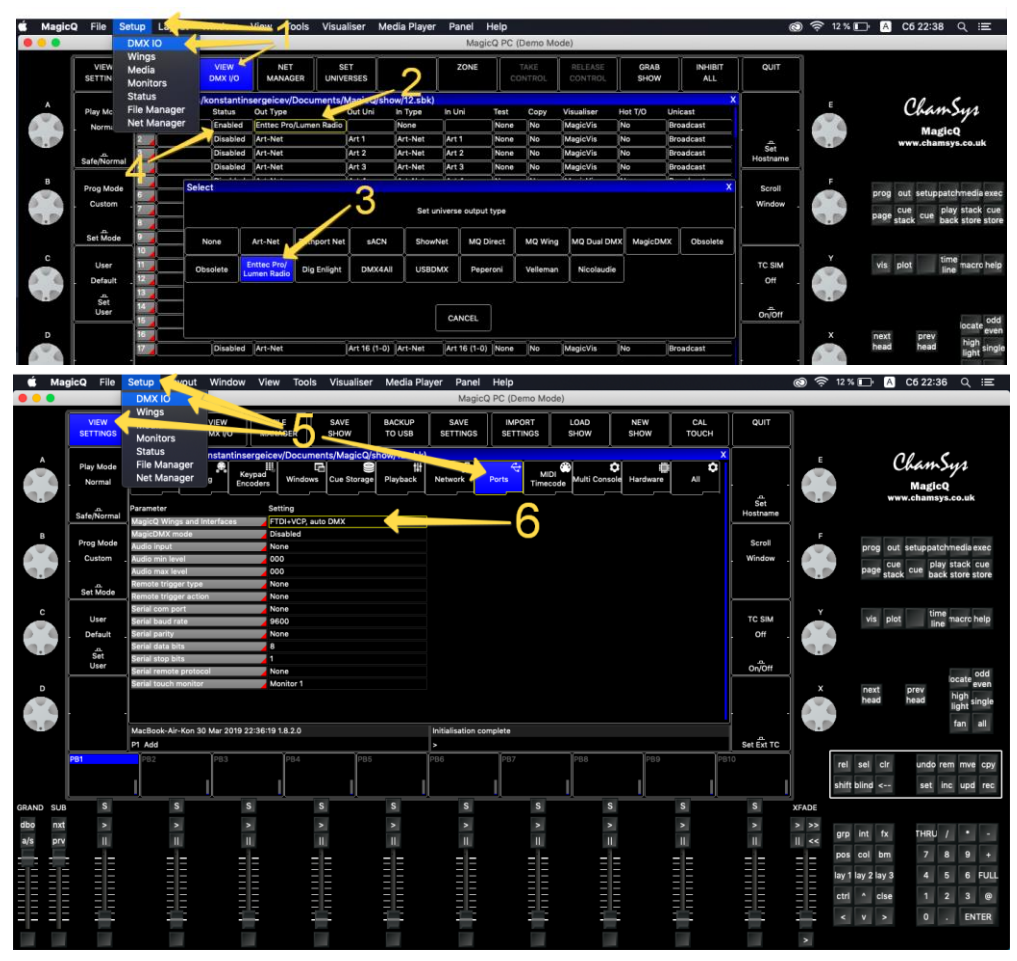

## <span id="page-15-0"></span>Q Light Controller Plus (QLC+)

Программа Q Light Controller Plus или сокращенно QLC+ это бесплатное (OpenSource) световое программное обеспечение, позволяющее управлять световыми DMX-приборами на компьютерах с ОС Windows, MacOS, Linux.

Программу можно скачать бесплатно с официального сайта разработчика https://www.glcplus.org/

В зависимости от конфигурации использования устройства USB-серии на этапе настройки QLC+ необходимо правильно настроить протокол обмена. Подробности в таблице.

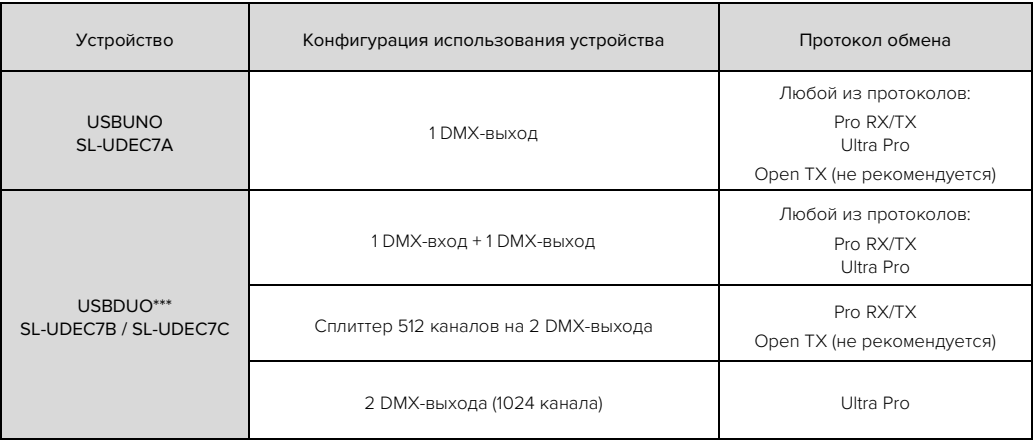

\*\*\* На устройствах USBDUO необходимо предварительно настроить направление второго DMX-порта в соответствии с конфигурацией использования устройства.

## QLC+ на Windows / MacOS

Hactpoйка программы QLC+ не отличается на операционных системах Windows и MacOS. Для настройки выполните следующие действия:

#### 1 Полключите устройство USB-серии к компьютеру, и запустите QLC+

- 2. Убедитесь, что устройство переведено в режим Ultra+, и выполнена настройка компьютера.
- 3. Откройте вкладку Inputs/Outputs
- 4. Слева выберете Universe.
- 5. Справа в таблице, в столбце Plugin, найдите и нажмите на строку DMX USB.
- 6. Зайдите в настройки устройства (иконка ключ с отверткой)
- 7. Установите протокол обмена в столбце Mode (см. таблицу с протоколами выше)
- 8. Закройте окно, нажав Close

9. В таблице справа, в колонках Input и Output установите галочки в соответствующих строчках.

Например, для того чтобы Universe настроить на DMX-выход N<sup>o1</sup> устройства необходимо поставить галочку в столбце Output строчки DMX Output 1. Для настройки второго DMX-порта выполните аналогичную настройку второго Universe. Если планируете использовать второй DMX-порт как вход, установите галочку в столбце Input для строчки DMX Input.

10. Настройка устройства в QLC+ выполнена. Индикация «Data» на устройстве должна светиться, или слегка моргать.

11. Проверьте, что световые приборы управляются. Для этого перейдите на вкладку Simple Desk, и управляйте фейдерами поканально вручную.

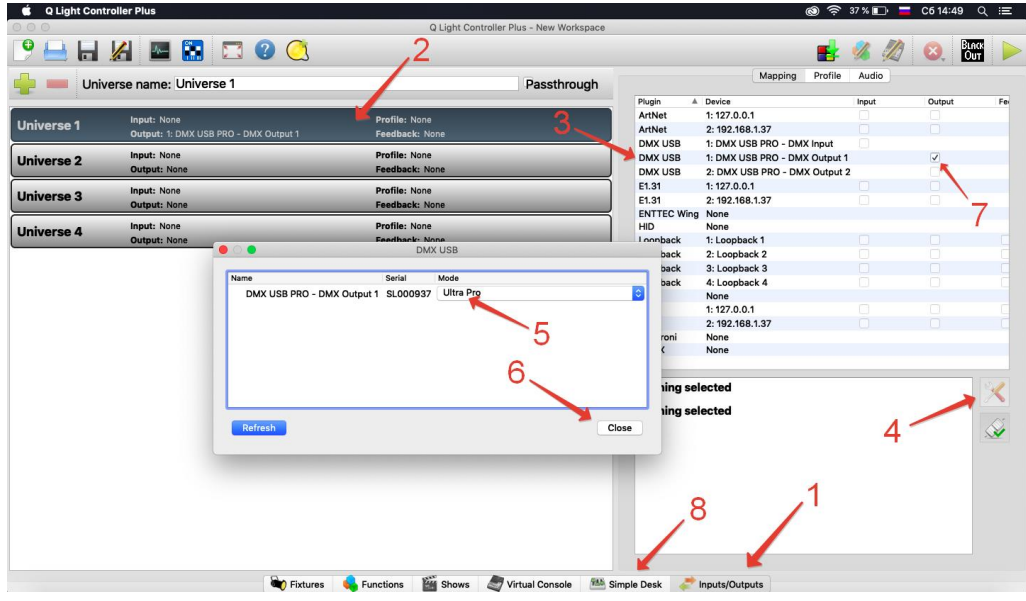

## <span id="page-17-0"></span>LightKey

Программа Lightkey это световое программное обеспечение с лицензией по подписке, работающее на Mac. Без подписки (free) устройство USB-серии сможет вывести только 24 канала световых приборов, с подпиской – до 2048 каналов в зависимости от модели устройства и их количества. Подробности подписки и скачивание на сайте разработчика программы[: https://lightkeyapp.com](https://lightkeyapp.com/)

Для настройки программы выполните следующие действия:

- 1. Подключите устройство USB-серии к компьютеру, и запустите LightKey.
- 2. Убедитесь, что устройство переведено в режим Ultra+, и выполнена настройка компьютера Mac.
- 3. Откройте настройки Lightkey Preferences DMX Output Serial USB Interfaces
- 4. Убедитесь, что Status: Enabled, или нажмите кнопку Enable.
- 5. Примените настройки, нажав кнопку Apply
- 6. Создайте новый проект, присвойте ему имя и сохраните, нажав кнопку Save.
- 7. Следующий шаг выбор устройства. В разделе USB и выберете устройство Siberian Lighting.
- 8. Нажмите Next для перехода к следующему шагу

9. Следующий шаг – патч световых приборов. В примере на скриншоте, устройство обнаружено на Universe1. Во всплывающем меню вы можете выбрать режим работы порта Input (вход) или Output (выход), либо выбрать другое устройство. Также можно назначить устройству другой Universe.

Обратите внимание! В устройствах не все DMX-порты могут работать на вход.

10. Добавьте световые приборы, и нажимайте Next.

Проект для программы Lightkey с настройкой устройства USB-серии подготовлен. Далее приступайте к созданию светового шоу в соответствии с описанием программы от разработчика.

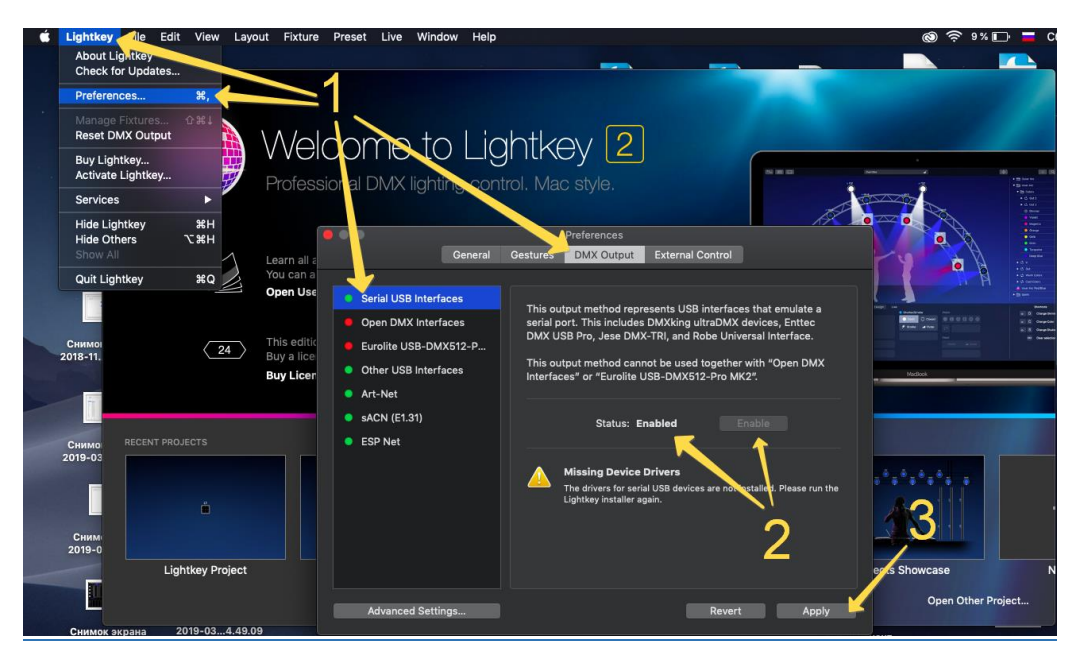

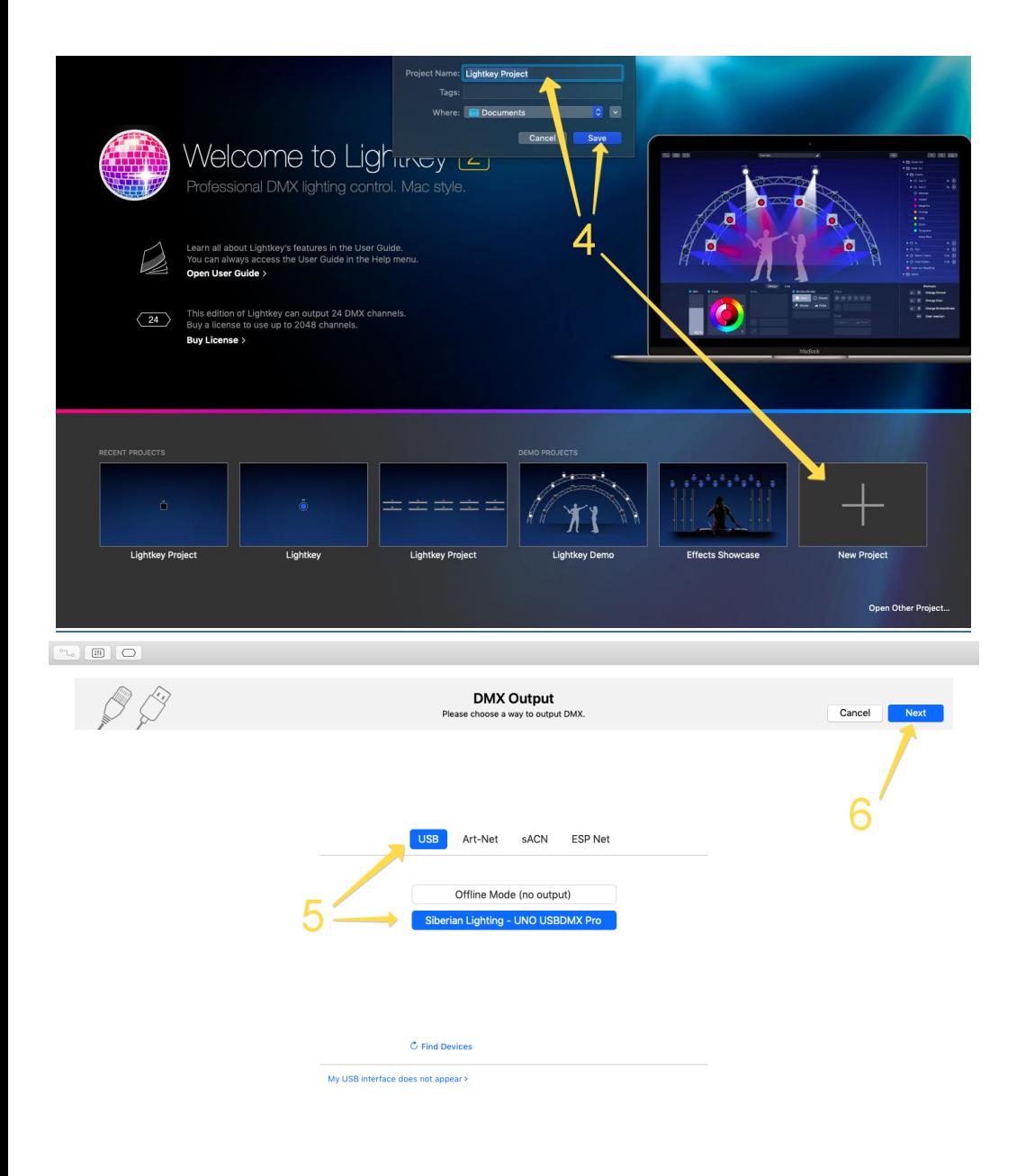

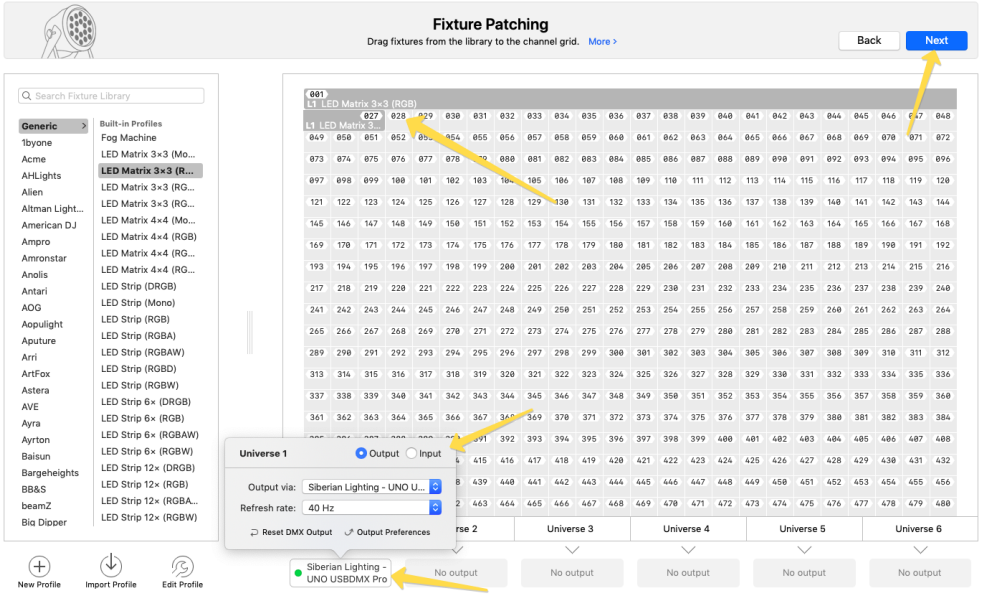

## <span id="page-20-0"></span>Режим Vcore

## <span id="page-20-1"></span>Общие сведения

В режиме Vcore устройство может работать только под операционной системой Windows. Поддерживается до 512 каналов на выход и до 512 каналов на вход, что позволяет использовать устройство в конфигурациях – 1 выход, 1 выход + 1 вход, 2 сплит-выхода.

Поддерживается работа с программами: Freestyler (Windows), VCore LPT DMX Interface (Windows)

## <span id="page-20-2"></span>Настройка компьютера (Windows)

Для компьютера на базе операционной системы Windows требуется установить драйвер устройства. Драйвер может работать на операционных системах Windows XP, 7, 8, 10 в 32- и 64-битных версиях.

В большинстве случаев, установка драйвера на Windows 10 не потребуется, так как драйвер обычно входит в состав этой операционной системы, и установку драйвера можно пропустить.

Если же в Диспетчере устройств DMX-контроллер будет отмечен восклицательным знаком, то необходимо выполнить установку драйвера.

Алгоритм установки драйвера

1. Перезагрузите компьютер с отключением проверки подписи драйверов

Выполняется только для операционных систем Windows 8, 10. (Инструкция: [http://www.siberian](http://www.siberian-light.com/download/pdf/DisableDriverSignature_Windows_8_10.pdf)[light.com/download/pdf/DisableDriverSignature\\_Windows\\_8\\_10.pdf\)](http://www.siberian-light.com/download/pdf/DisableDriverSignature_Windows_8_10.pdf)

2. Скачать драйвер Vcore [http://www.siberian-light.com/download/vcore/driver/vcore\\_driver\\_windows.zip](http://www.siberian-light.com/download/vcore/driver/vcore_driver_windows.zip)

3. Подключить DMX-контроллер к компьютеру при помощи USB-кабеля. Убедится, что контроллер запущен в рабочем режиме. Индикатор Mode (красный светодиод) постоянно горит или слегка помаргивает. (Не путать с быстрым миганием!)

4. Открыть Диспетчер устройств Windows (Мой Компьютер – Свойства).

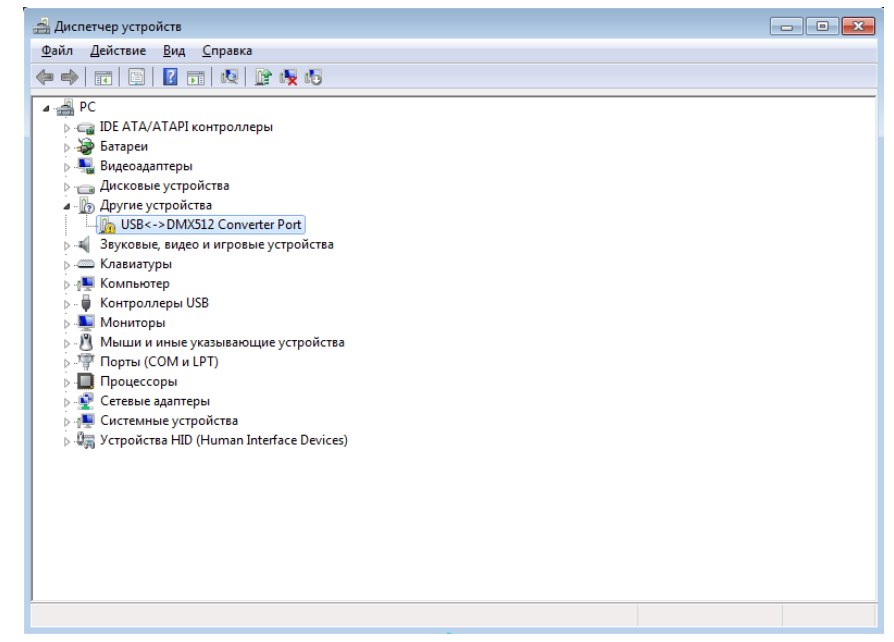

Устройство будет определено как «USB<->DMX512 Converter Port» в разделе «Другие устройства» и помечено восклицательным знаком, означающим, что драйвер не был установлен или установлен не корректно.

- 5. Запустить процесс обновления (установки) драйвера из папки с файлом «usbdmx32\_64.inf».
- Щелкнуть правой кнопкой мыши на «USB<->DMX512 Converter Port», выбрать *Свойства.*
- В окне Свойства перейдите на вкладку Драйвер

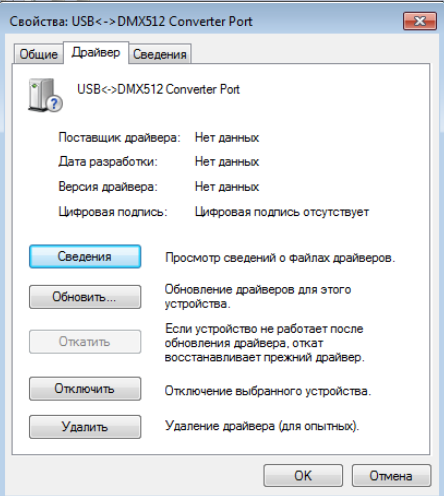

- Нажмите на кнопку Обновить
- В окне Обновление драйверов выберете Выполнить поиск драйверов на этом компьютере

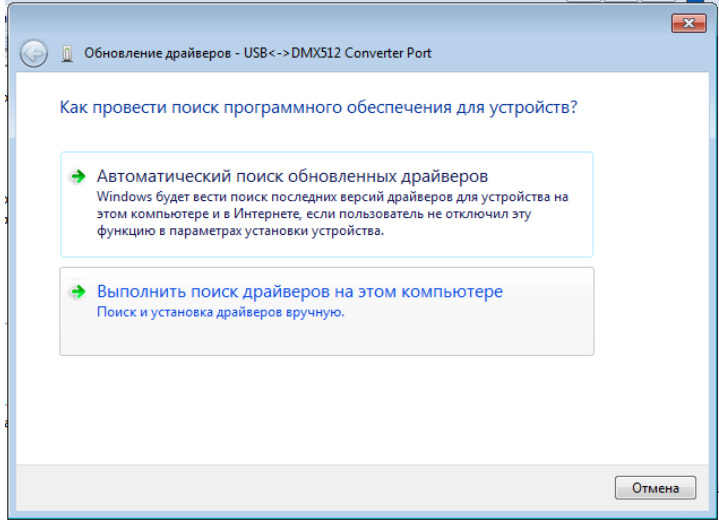

- На следующем шаге нажмите Обзор

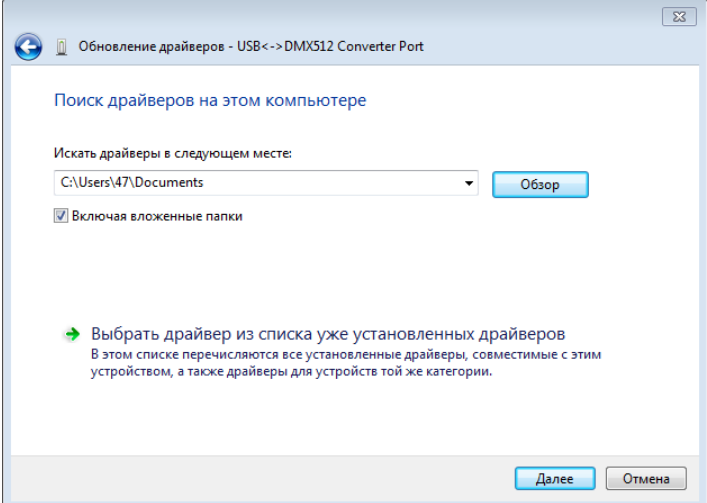

- В открывшемся окне выбрать папку в которой находится файл «usbdmx32\_64.inf». Нажмите ОК.

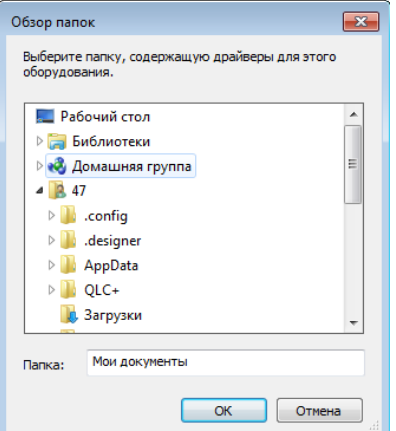

- Нажмите кнопку Далее в окне Обновление драйверов. Начнется установка драйвера.

- Если в процессе установки появится окно Не удалось проверить издателя этих драйверов, выберете Все равно установить этот драйвер.

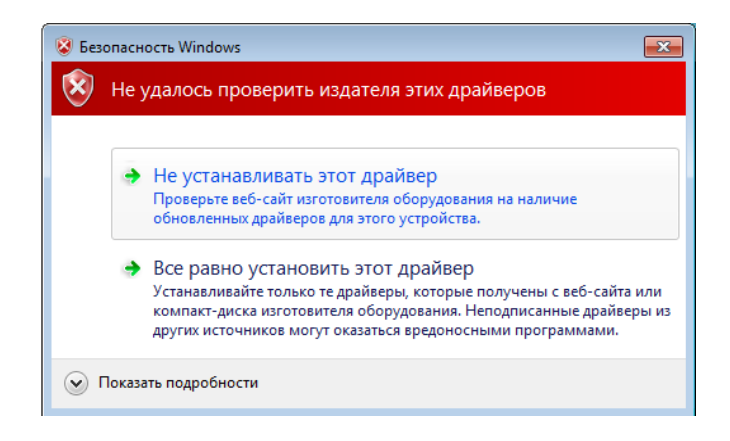

#### Установка драйвера завершена!

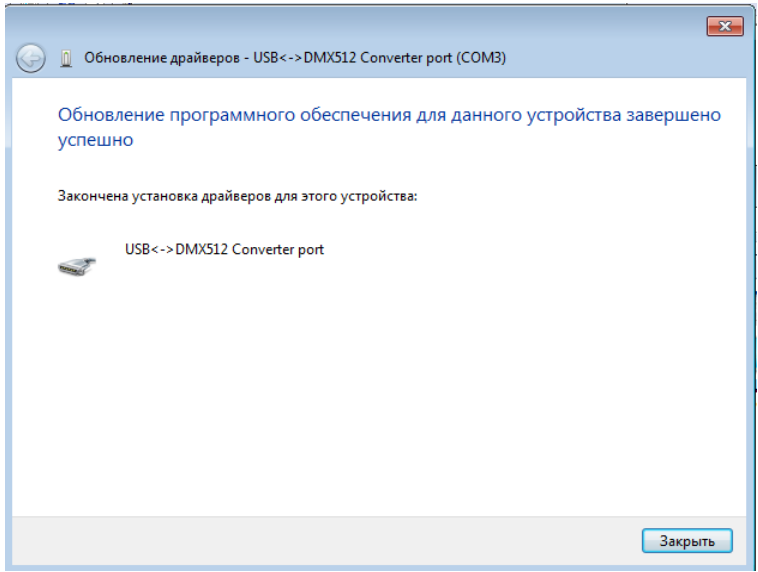

## <span id="page-24-0"></span>Настройка программ

## <span id="page-24-1"></span>Freestyler

Программа Freestyler (http://www.freestylerdmx.be/) это бесплатное световое программное обеспечение, позволяющее управлять световыми DMX приборами на компьютерах с операционной системой Windows XP, 7, 8, 10 в 32- и 64-битных версиях.

Алгоритм настройки Freestyler

Скачайте и установите программу Freestyler:

С официального сайта разработчиков - http://users.telenet.be/freestylerdmx/setupX2.exe

С нашего сервера - http://www.siberian-light.com/download/freestyler/setupX2.exe

Подключите DMX-контроллер к компьютеру с помощью USB-кабеля (тип А - тип В)

Определите номер виртуального последовательного порта (СОМ) к которому подключено устройство.

- Откройте Диспетчер устройств Windows (Мой Компьютер - Свойства).

- В списке найдите раздел *Порты (COM и LPT)* и раскройте его. Если вы не можете найти этот раздел, выполните установку драйвера.

- В раскрывшемся разделе найдите Устройство с последовательным интерфейсом (COMx), COMx – полное наименование виртуального последовательного порта, где «Х» его номер. Запомните этот номер, его необходимо будет указать в настройках Freestyler.

**Внимание!** Если у вас определилось несколько *Устройств с последовательным интерфейсом (COMx)*, то для идентификации DMX-контроллера, необходимо временно отключить его от USB и запомнить номер того Устройства с последовательным интерфейсом (СОМх), которое пропадет из списка.

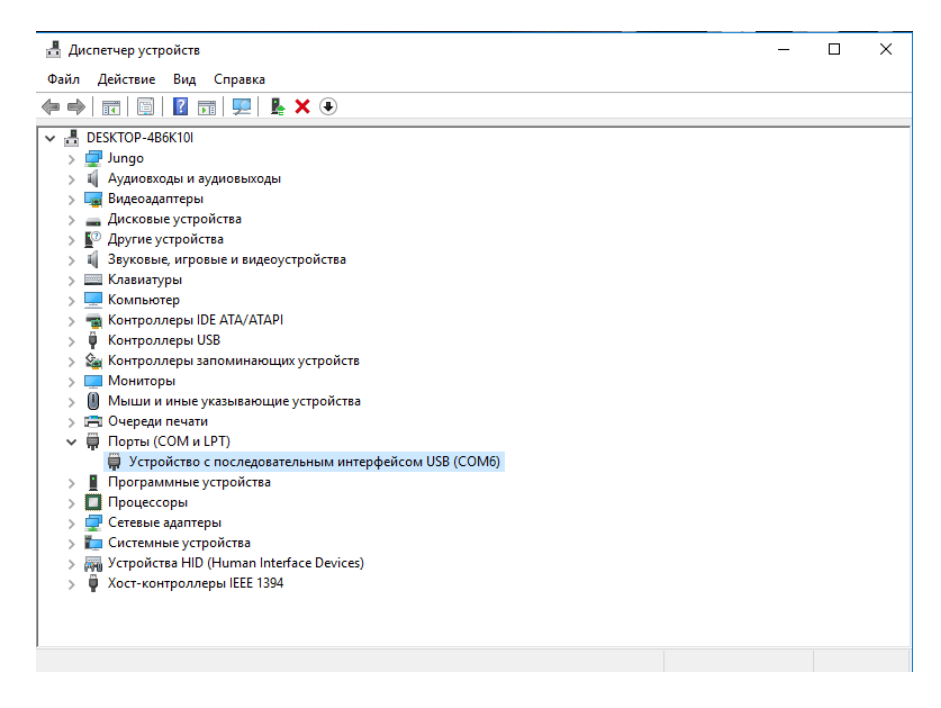

Запустите Freestyler и откройте Настройки (Setup - Freestyler Setup)

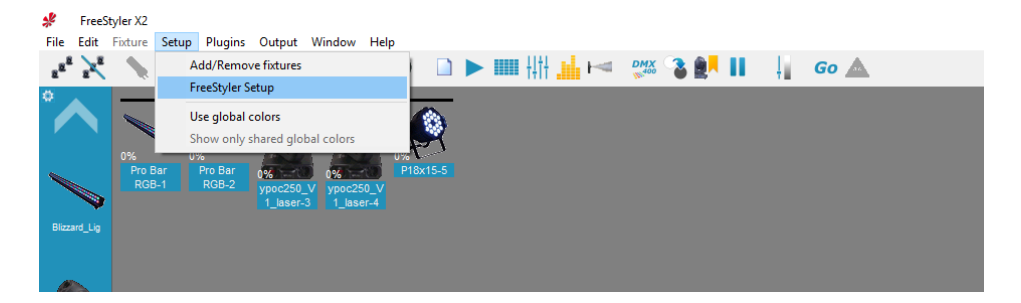

Выберете устройство для вывода DMX «USBDMX.COM»

- Перейдите на вкладку *Interface setup* в меню слева.
- Выберете *Universe 1* для вывода через DMX-контроллер каналов с 1 по 512, либо *Universe 2* для каналов с 513 по 1024.
- В выпадающем списке найдите устройство «USBDMX.COM»
- Ниже выберете номер последовательного порта к которому подключен DMX-контроллер (см. пункт 3).
- Кнопка Advanced открывает доступ к настройке частоты обновления данных. Установите 50 Гц.
- Сохраните настройки, нажав кнопку Save под меню слева.

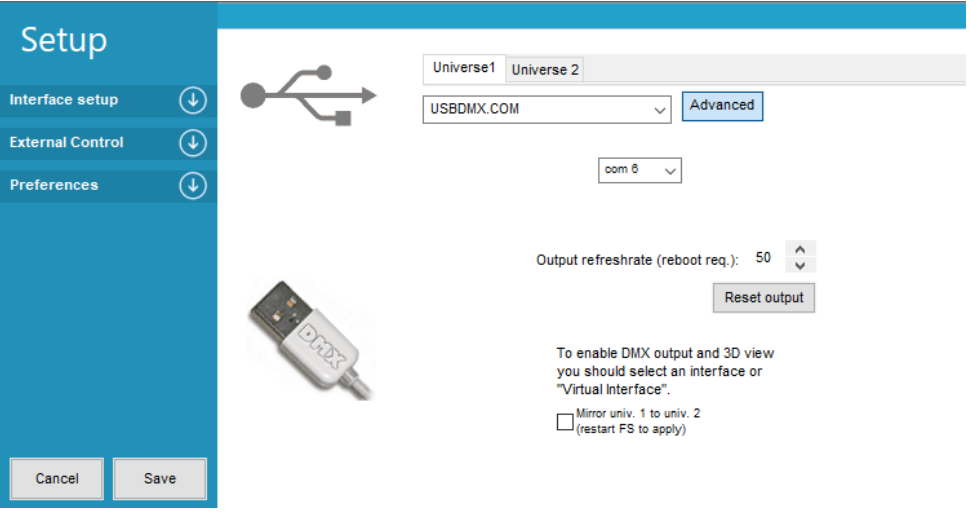

Настройка завершена, перезапустите Freestyler.

**Внимание!** При работе с Freestyler, в DMX-контроллер передаются только изменения значений каналов, по этой причине индикатор передачи данных «Data» будет работать только при изменении значения одного из каналов.

## <span id="page-25-0"></span>VCore LPT DMX Interface

Программа VCore LPT DMX Interface это бесплатная утилита, позволяющая легко проверить работу световых DMXприборов. Функционально аналогична пульту «расческе».

1.Скачайте утилиту [https://files.siberian-light.com/common/software/V\\_LPT\\_Test/V\\_LPT\\_Test.zip](https://files.siberian-light.com/common/software/V_LPT_Test/V_LPT_Test.zip)

#### 2. Распакуйте архив

Обратите внимание! Файл vcore.dll обязательно должен находится в папке с программой V\_LPT\_Test.exe

3. Убедитесь, что устройство находится в рабочем режиме Vcore

4. Запустите утилиту V\_LPT\_Test.exe

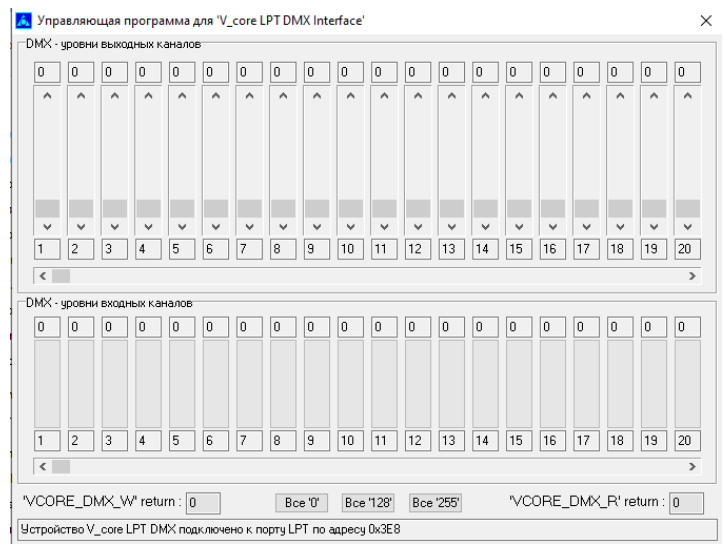

Для управления световым прибором, в верхней части окна программы поднимите ползунок, соответствующий номеру канала. При подключении к устройству входного DMX-сигнала, значения каналов будет отображено на нижней части окна программы.

## <span id="page-27-0"></span>Режимы Mode 3 и Mode 4 (Программные модули)

Режимы Mode3 и Mode4 по-умолчанию отсутствуют в устройстве и могут быть активированы только после установки программного модуля, который задействует данные режимы устройства. Описание данных режимов работы смотрите в документации на устанавливаемый программный модуль.

Ниже приведено описание установки программных модулей на устройство.

### Установка программных модулей

Для установки программных модулей требуется компьютер на базе операционной системы Windows. Загрузка программного модуля осуществляется с помощью утилиты SL USBManager.

1. Подключите устройство к компьютеру при помощи USB-кабеля. Индикатор «Mode» (нижний красный светодиод) должен светится красным.

2. Переключите устройство в рабочий режим Ultra+ и настройте компьютер согласно описанию этого режима (см. раздел режим Ultra+).

3. Скачайте утилиту SLUSBManager ([Последняя версия](https://files.siberian-light.com/common/utility/slusbmanager/latest/slusbmanager.zip) | [Все версии](https://files.siberian-light.com/common/utility/slusbmanager/)), распакуйте архив со всеми файлами в отдельную папку, и запустите утилиту SLUSBManager.exe

4. Выполните обнаружение устройства, щелкните по кнопке «Поиск».

После успешного подключения и обнаружения, в блоке УСТРОЙСТВО утилиты поле «Статус» примет значение «Подключено». В нижней строке будет написано «Ок». А также будут показаны все данные об устройстве.

7. Выберете файл программного модуля. Для этого перейдите на вкладку «Режимы», нажмите кнопку «Открыть» в блоке ЗАГРУЗКА МОДУЛЯ, и в диалоговом окне выберите нужный файл c расширением «.BFM». Далее нажмите кнопку «Открыть».

8. Нажмите кнопку «Записать модуль» и дождитесь завершения процесса.

9. Переключите устройство в режим Mode3, Mode3-1 или Mode4 в зависимости от того, какой режим использует программный модуль. Выполнить это можно с помощью кнопок на вкладке «Режимы».

#### Обратите внимание!

Утилита работает с устройством только в режиме Ultra+ или в сервисном. В других режимах утилита не обнаружит устройство, при этом строка состояния утилиты внизу окна будет красной. Если вы ошибочно сменили рабочий режим устройства с помощью утилиты, переключите обратно в режим Ultra+ с помощью кнопки на устройстве. Подробнее в разделе «Переключение режимов».

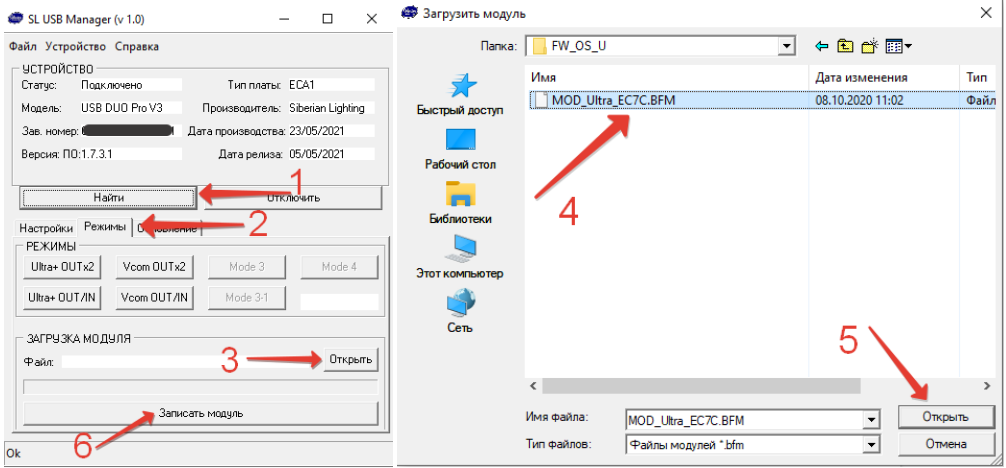

# <span id="page-28-0"></span>Обновление микроПО (прошивки)

### Обшие сведения

Устройства имеют встроенное микропрограммное обеспечение (микроПО, или прошивка). Ланное программное обеспечение устанавливается при производстве и в дальнейшем может быть обновлено самостоятельно пользователем. Последние версии микроПО выкладываются на сайте производителя https://files.siberianlight.com/firmware/. Файл микроПО имеет расширение «BFW»

Обратите внимание! Перед обновлением микроПО обязательно проверьте наименование микроПО, которое поддерживается вашим устройством (указано в его технических характеристиках). МикроПО, не поддерживаемое вашим устройством может его повредить и потребовать долгосрочного восстановления. По любым вопросам, связанным с обновлением, вы можете обратиться в нашу техподдержку.

Обновление микроПО произволится с помощью компьютера на базе ОС Windows XP / 7 / 8 / 10 и утилиты SLUSBManager, которая загружает файл микроПО на устройство в сервисном режиме.

### Инструкция по обновлению устройства

1. Отключите от устройства все подключенные к нему кабели

2. Запустите устройство в сервисном режиме, для чего выполните следующий алгоритм:

- Полностью отключите питание устройства (отключите USB-кабель):

- Нажмите и удерживайте кнопку «MODE»\*, или одновременно обе кнопки\*\* MODE и SET на передней панели устройства (\* для устройств USBUNO. \*\* для устройств USBDUO):

- Удерживая кнопку(и), подключите USB-кабель;

- Если индикатор «Mode» (красный нижний светодиод) быстро мигает (8Гц) это означает, что устройство было успешно запущено в сервисном режиме.

2. Установите драйвер устройства (драйвер сервисного режима) на компьютер. Инструкция по установке драйвера приведена в разделе «Режим Vcore» / «Настройка компьютера (Windows)».

3. Скачайте утилиту SLUSBManager (Последняя версия | Все версии), распакуйте архив со всеми файлами в отдельную папку, и запустите утилиту SLUSBManager.exe

4. Выполните обнаружение устройства, шелкните по кнопке «Поиск». В случае успешного подключения к устройству, в блоке УСТРОЙСТВО утилиты поле «Статус» примет значение «Сервис V3». В нижней строке будет написано «Ок».

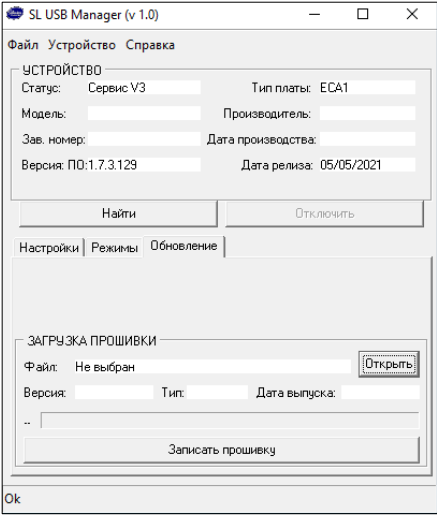

5. Выполните загрузку прошивки (микроПО). Для этого перейдите на вкладку «Обновление», нажмите кнопку «Открыть» в блоке ЗАГРУЗКА ПРОШИВКИ, и в диалоговом окне выберите нужный файл, нажмите «Открыть» Файл микроПО (прошивки) имеет расширение «BFW». Скачать микроПО можно на сайте производителя [\(Ссылка](https://files.siberian-light.com/firmware/)).

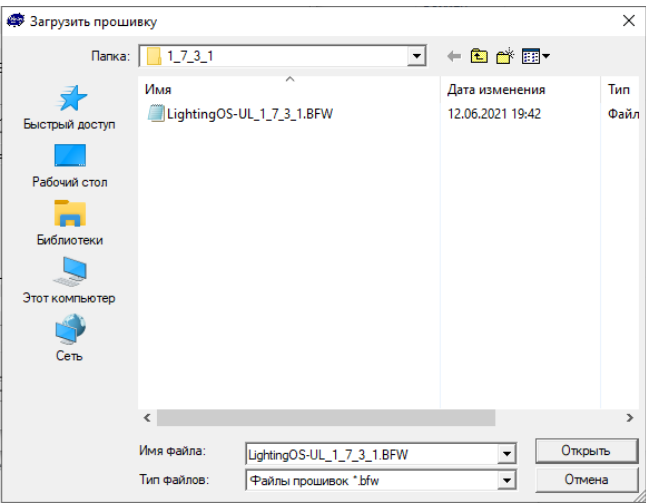

6. Нажмите кнопку «Записать прошивку» и ожидайте окончания процесса загрузки прошивки.

В случае успешного завершения утилита покажет сообщение «Обновление завершено успешно» и автоматически перезапустит устройство в рабочий режим. В рабочем режиме индикатор «Mode» (красный нижний светодиод) светится или подмаргивает.

В случае появление ошибки «Ошибка CRC» - попробуйте подключить устройство через USB-хаб.

#### Обратите внимание!

Для устройств USBUNO Rev1.1 требуется использовать файл прошивки из папки «FOR USBUNO Rev1.1»

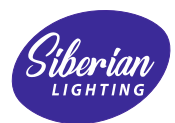

# **Siberian Lighting**

Официальный сайт www.siberian-light.com